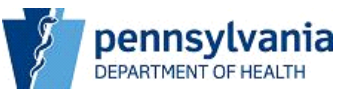

### **Electronic Submission of License Applications**

Effective September 30, 2006, the Department of Health's Plan of Correction system will include on-line submission of license applications and payment of license fees. This change will also include a requirement that facilities must meet the Governor's Office of Administration's password standards. All facilities' passwords used to access the Plan of Correction and On Line Licensing site will now require the following:

- 1. Passwords must be comprised of a minimum of six alphanumeric characters.
- 2. Accounts that are inactive for 180 consecutive days will be disabled.
- 3. Accounts will be disabled after three consecutive invalid access attempts.
- 4. Passwords must be changed every 60 days.
- 5. The system will retain three prior passwords to prevent the re-use of prior passwords.
- 6. If an account is disabled or you forgot your password, there is a link "Forget your password or account disabled" that you can click in order to get a password or to enable your account.

The first time a facility attempts to log into the POC or On Line Licensing system, they will be required to change their password as indicated above.

Submission of license applications will now be accomplished on-line via the facility Add Response page, the same site where Plans of Correction are submitted. When a license is due for renewal, or another licensing action such as change of address, ownership, number of beds, etc. occurs, an email message will be sent to the facility stating that the license application is available on the web for submission to the Department of Health. Additionally, the capability to pay on the web via credit/debit card is provided.

## **TO ACCESS THE FACILITY WEB SITE:**

1. Enter this address into the Address Field of your web browser; or, if you have received this message electronically you may click on the site address: [www.health.state.pa.us/facility](http://www.health.state.pa.us/facility)

NOTE: This address is only for health care facilities and is not available via public web site links. To save this address in your browser, click on "Favorites" on your browser tool bar menu and then click on **Add to Favorites.** Also, you may wish to keep this message for a quick reference to the site address.

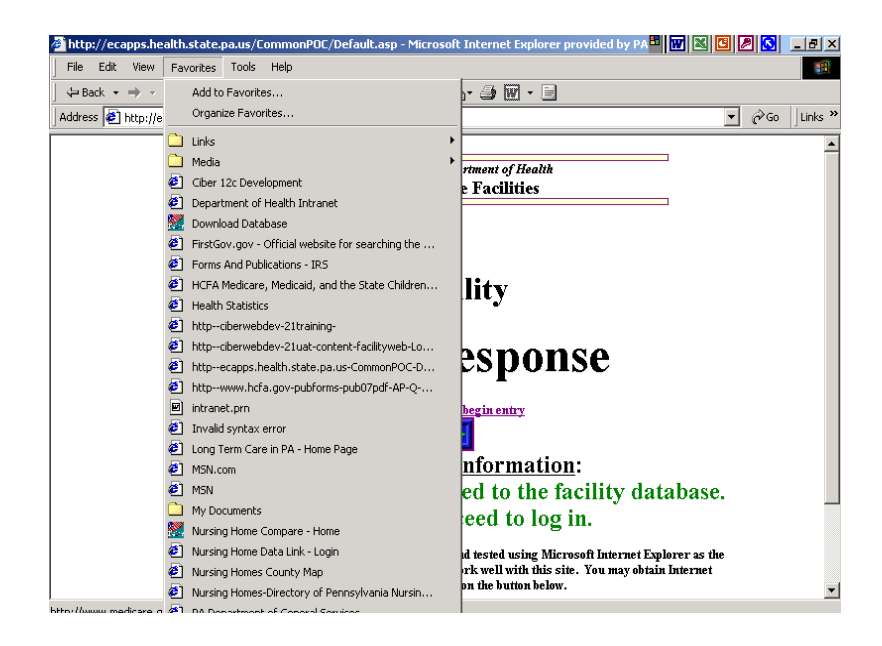

2. When you first log on, the first page that you will see is the **ADD Response** page. Once on this page, click the square under "**Click here to begin entry**".

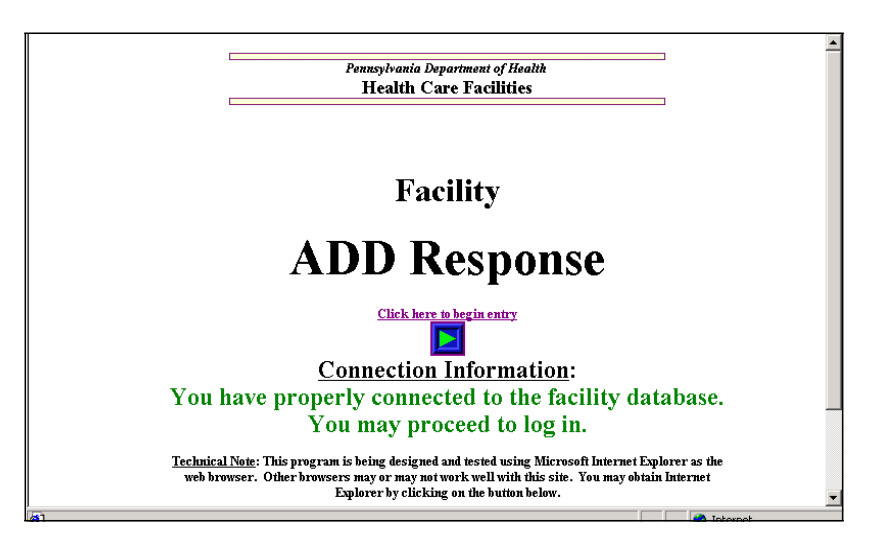

3. The next page that you come to is called the **POC/Online Licensing - Login** page. This page will also give you access to the Facility Message Board.

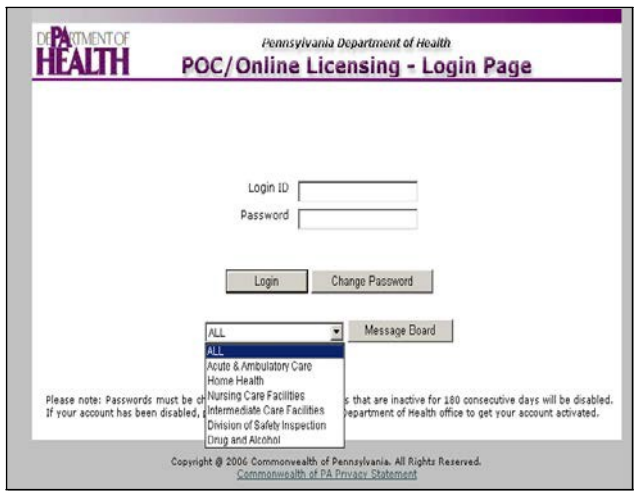

4. Facilities shall be able to change their password using the Change Password button, which will launch the POC/Online Licensing-Change Password page.

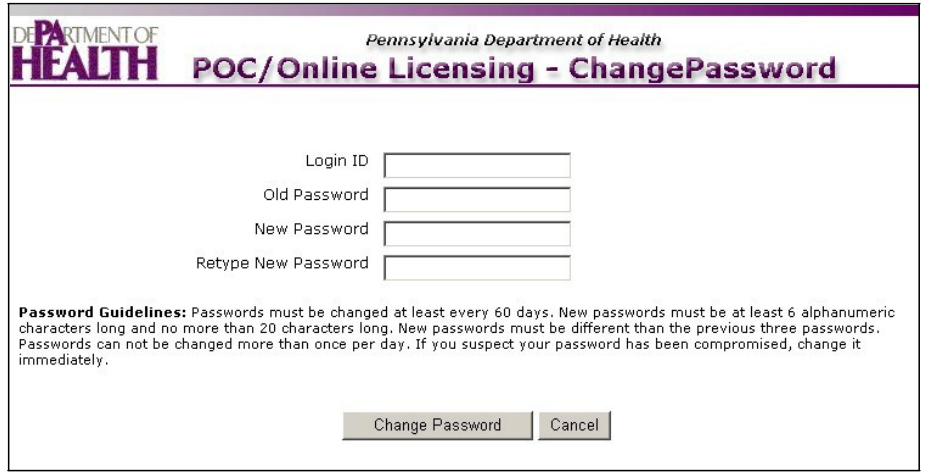

The user completes the fields and clicks the Change Password button. If the user enters an incorrect Login ID, the following error is displayed and he must try again: "Invalid Login ID. Please reenter your information."

5. If the user enters either of the passwords incorrectly, the following page/error is displayed and he must try again:

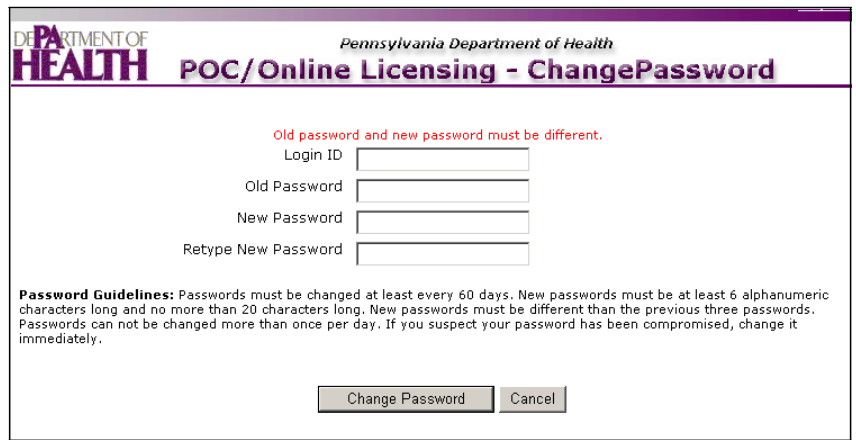

The Change Password button returns the user to the Log In Page.

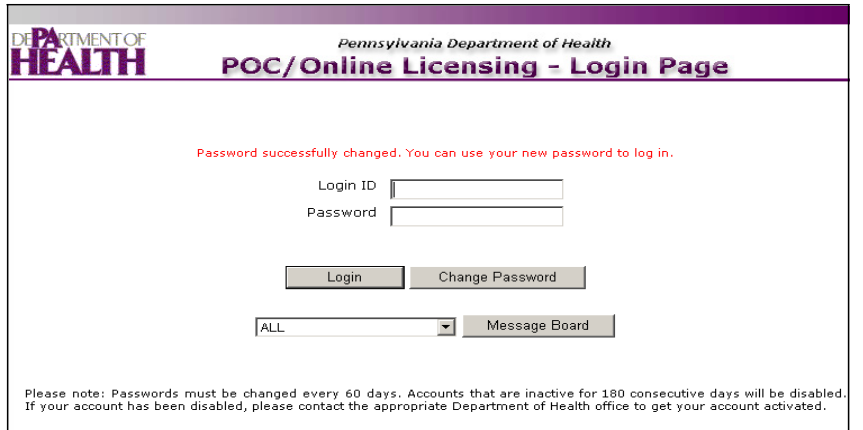

6. Once the facility has logged into the system, a new menu page will appear. They will need to select from either "POC" or "On-Line Licensing" (for nursing homes only) on this page. They will then be routed to the appropriate function.

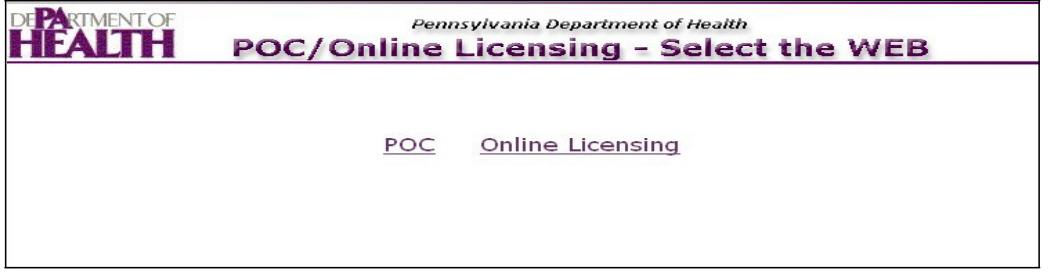

7. Clicking on the Online Licensing link will bring up the Online Licensing – Main View page.

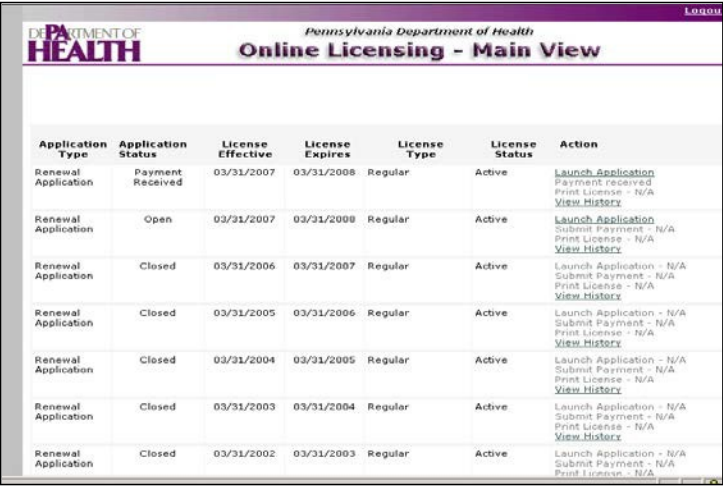

The Online Licensing – Main View page provides the facility name, address, facility ID and License Number at the top. Other data elements are the application type, status, effective date, expiration date, license type and license status. Additionally, there is a column for four action links: a Launch Application link that provides the application for completion; a Submit Payment link that allows on-line payment via credit/debit card; a Print License link that will allow the facility to print the most current license; and a View History link that shows licensing history for the facility.

8. Clicking the Launch Application link generates the application form as in the following example. Please note that required fields are identified with red Please note that required fields are identified with red asterisks. Questions regarding ownership, trustees and board members, and financial interests in other health care facilities provide a capability to attach electronic files such as Microsoft Word and Adobe Acrobat pdf files that are located on the applicant's computer or network.

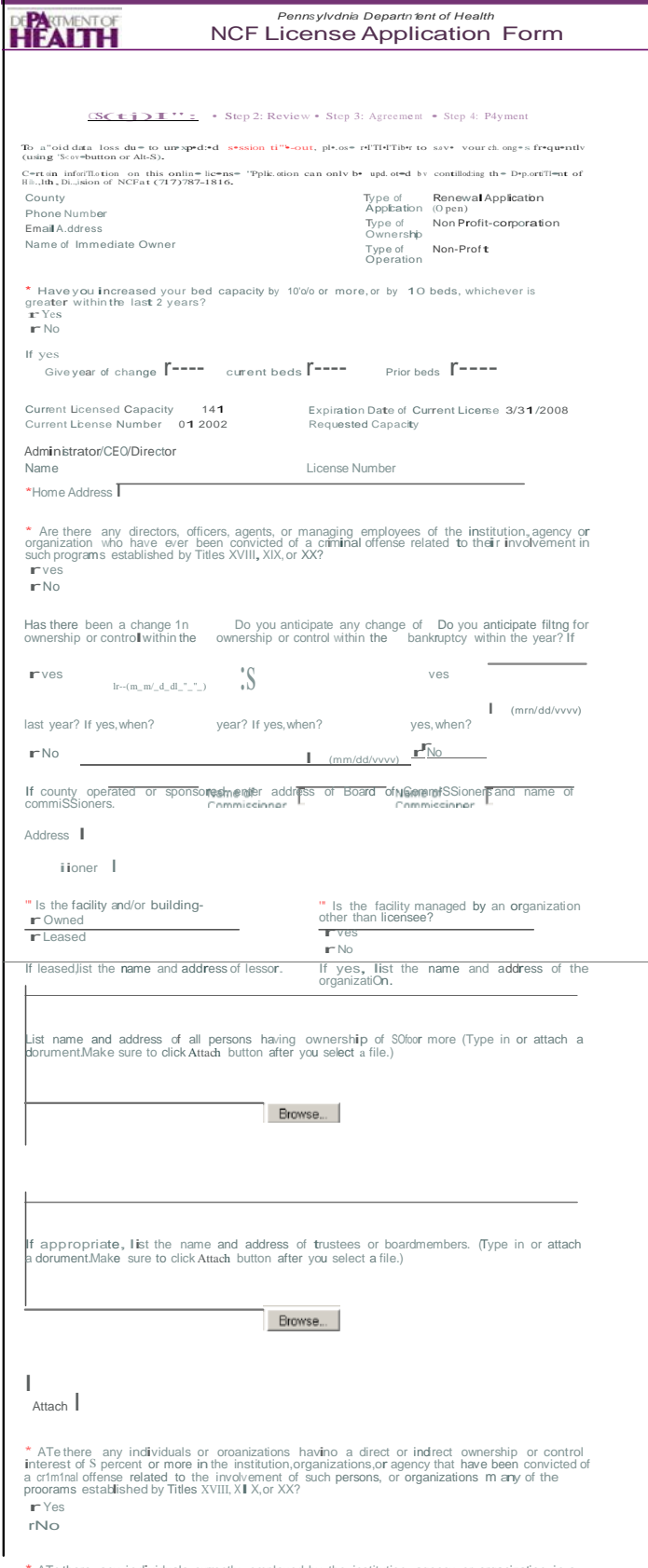

\* ATe there any individuals currently employed by the institution, agency, or organization in a managerial, accounting, auditing, or similar capacity who were employed by the institution's<br>organization's, or agency's fisca

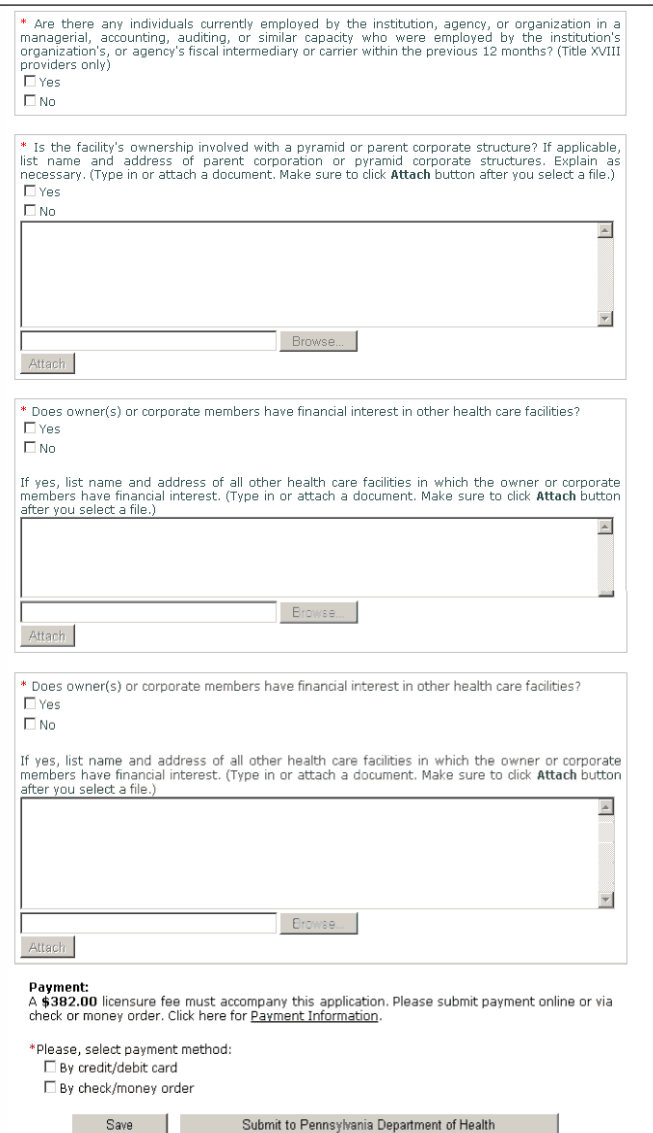

- 9. The user should complete the application, selecting the desired payment method, and click the Submit to Pennsylvania Department of Health button. If the and click the Submit to Pennsylvania Department of Health button. application cannot be completed but the user does not want to lose information that has already been entered, they can click the Save button. The application can then be completed at a later time.
- 10. After the user clicks the Submit to Pennsylvania Department of Health button, the completed application will be displayed on the screen.

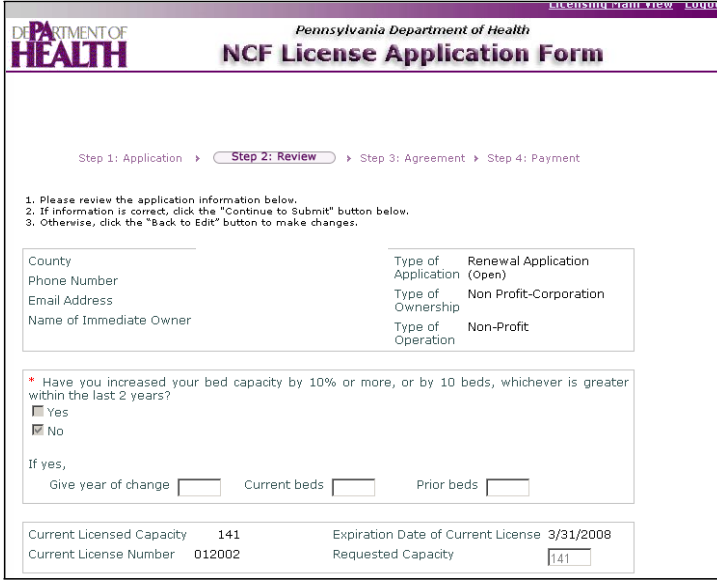

If any changes are needed, click the Back to Edit button at the bottom of the screen.

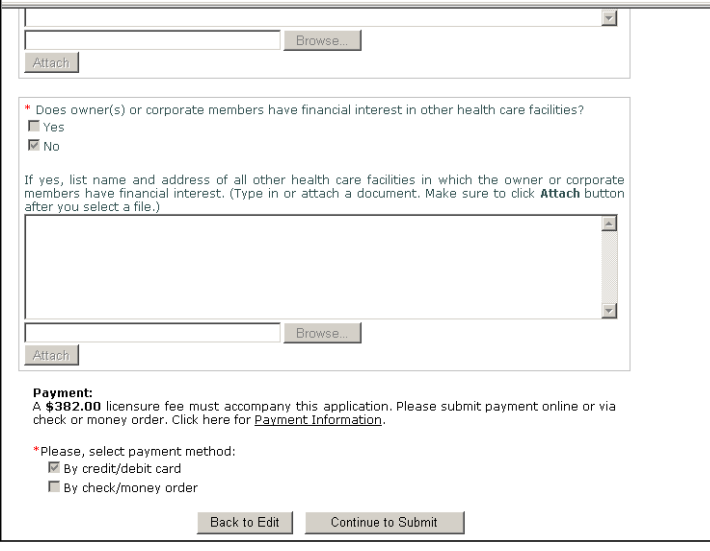

11. After all changes are completed or if no changes are needed, click the Continue to Submit button. This will launch the Licensing – Agreement Form page.

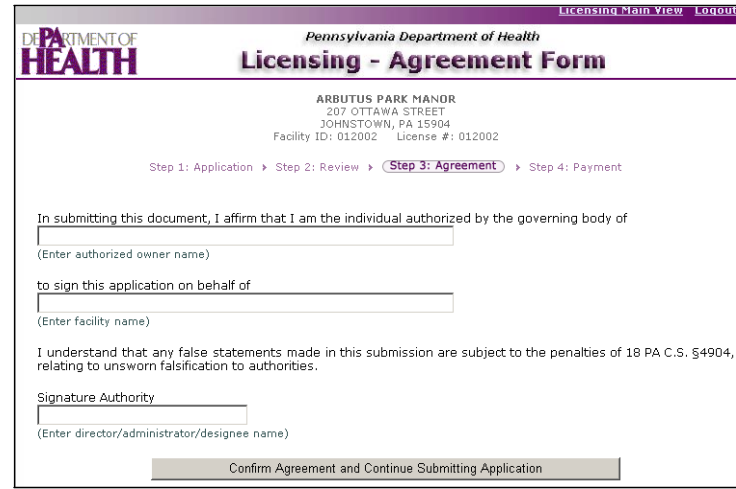

12. Complete all fields on this page and click the Confirm Agreement and Continue Submitting Application button. This will launch the Online Licensing-Submit Payment page.

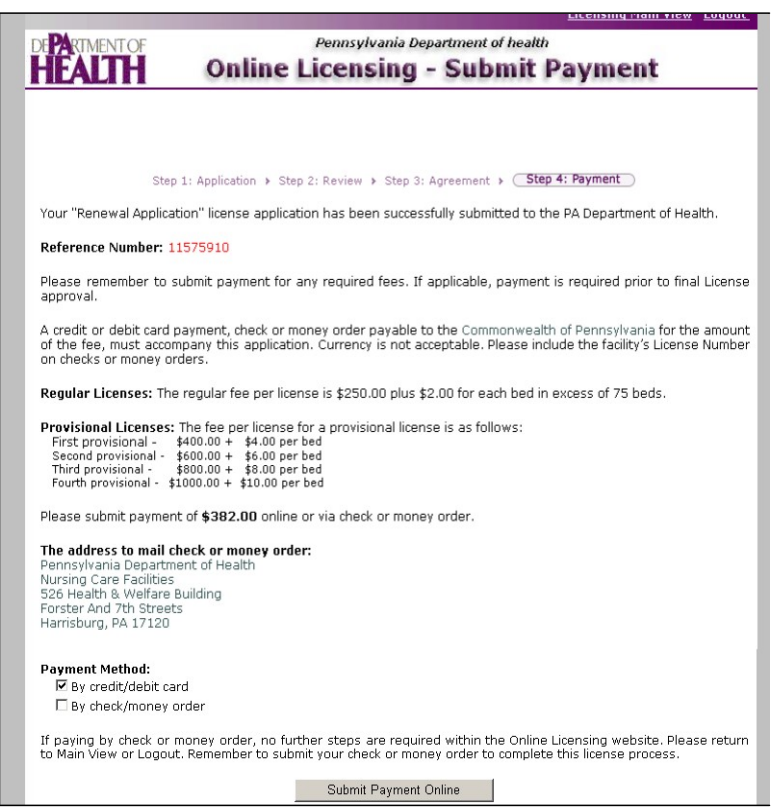

13. If the user chose to pay by credit/debit card, the Online Licensing – Submit Payment page launches.

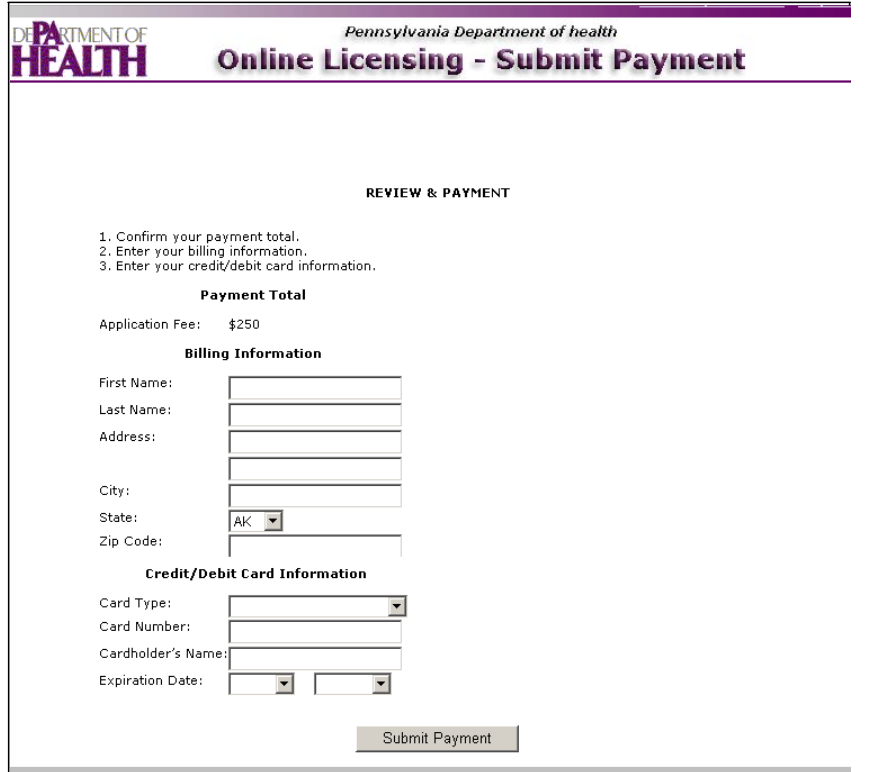

14. The user should complete the billing information and click the Submit Payment button. Successful submission of payment results in the payment success screen.

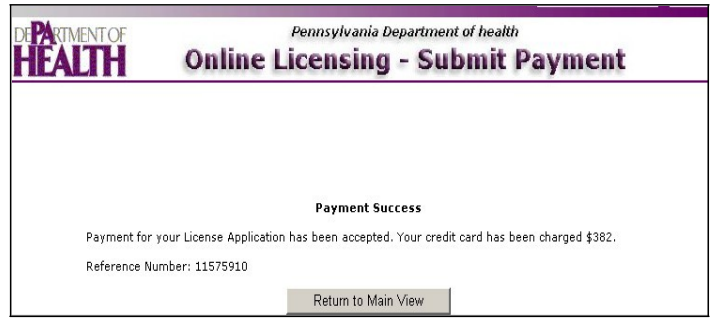

- 15. If the user chose to pay by check or money order, they should send the check/money order to the address provided on the payment page.
- 16. The Department of Health staff will be notified via email when the facility has completed the application and if the payment is via credit or debit card, they will be notified when payment is received. They will then review the application. If there are any problems with the application or payment, an email will be sent to the facility and will provide instructions for resolution. After review, if no issues exist, an email will be sent to the facility indicating that the license is available on the same site and may be printed by clicking the Print License link on the Online Licensing – Main View page.

## **IMPORTANT: PLEASE NOTIFY YOUR FIELD OFFICE IMMEDIATELY WITH ANY CHANGE IN YOUR E-MAIL ADDRESS**

#### **DIVISION OF NURSING CARE FACILITIES:**

Fax: (412) 564-2893 Fax: (724) 662-6067

**Telephone: (570) 963-4331 Telephone: (610) 861-2117** Fax: (570) 963-3415 Fax: (610) 861-2123

Fax: (610) 594-9267 Fax: (610) 270-1152

**Telephone: (814) 248-3125 Telephone: (717) 783-3790** Fax: (814) 248-3058 Fax: (717) 772-3641

**WILLIAMSPORT FIELD OFFICE Telephone: (570) 651-1040** Fax: (570) 651-1043

**PITTSBURGH FIELD OFFICE JACKSON CENTER FIELD OFFICE Telephone: (412) 565-2836 Telephone: (724) 662-6050**

**SCRANTON FIELD OFFICE LEHIGH VALLEY FIELD OFFICE**

**LIONVILLE FIELD OFFICE NORRISTOWN FIELD OFFICE Telephone (610) 594-8041 Telephone: (610) 270-3475**

**JOHNSTOWN FIELD OFFICE HARRISBURG FIELD OFFICE**

# **Division of Acute and Ambulatory Care:**

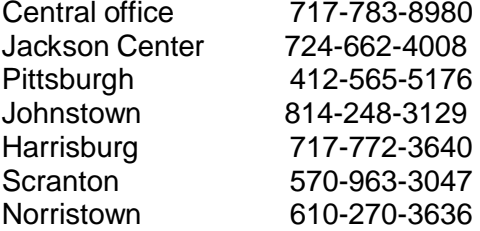

#### **DIVISION OF HOME HEALTH**

Fax: (724) 684-2933

**SCRANTON FIELD OFFICE WHITEHALL FIELD OFFICE Telephone: (570) 963-4212 Telephone: (610) 821-6381** Fax: (570) 963-3415 Fax: (610) 821-6564

**NORRISTOWN FIELD OFFICE CHESTER FIELD OFFICE Telephone: (610) 270-1707 Telephone: (610) 619-3490** Fax: (610) 270-1152 Fax: (610) 447-3008

Fax: (570) 275-7006 Fax: (717) 772-0232

Fax: (814) 724-6883 Fax: (412) 880-0447

**MONESSEN FIELD OFFICE JACKSON CENTER FIELD OFFICE Telephone: (724)684-2940 Telephone: (724) 662-6050 Fax: (724) 662-6050 Fax: (724) 662-6050** 

**DANVILLE FIELD OFFICE HARRISBURG FIELD OFFICE Telephone: (570) 849-2144 Telephone: (717) 783-1379**

**MEADVILLE FIELD OFFICE PITTSBRUGH FIELD OFFICE Telephone: (814) 336-1163 Telephone: (412) 770-3991**